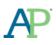

# AP Digital Portfolio: AP Coordinator User Guide for AP Computer Science Principles™

January 2018

# Contents

| Introduction                                                                      | 1  |
|-----------------------------------------------------------------------------------|----|
| Initial Login for AP Coordinators                                                 | 1  |
| Monitoring Student Progress                                                       | 3  |
| Supporting Independent Study or Homeschooled Students                             | 5  |
| Create a Class                                                                    | 5  |
| Add or Modify Classes                                                             | 8  |
| Confirm Student Enrollments                                                       | 8  |
| Instruct Students to Enroll in Your Classes                                       | 9  |
| Students Enrolling from a Different School                                        | 10 |
| Instruct Students to Use AP CSP Written Response Templates                        | 12 |
| Instruct Students on Performance Tasks Collaboration Policies                     | 13 |
| Instruct Students to Indicate their Intent to Take the AP End-of-Course Exam      | 13 |
| Instruct Students to Enter Their AP Numbers into the Digital Portfolio            | 14 |
| Instruct Students to Give Their Permission to Reuse Written Performance Materials | 15 |

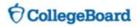

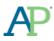

# **INTRODUCTION**

- As an AP Coordinator you will use the AP Digital Portfolio to perform the following tasks.
  - Ensure students submit all performance tasks as final by clicking the "Submit final" button prior to April 30.
  - Reconcile end-of-course exam orders. Ensure students have correctly indicated their intention to take the exam (students indicate their intentions between January 1 and April 30). If there is a discrepancy between the student's indicator and your assessment, ensure that the student selects the correct indicator in the digital portfolio. You will need an accurate count before ordering exams.
  - Ensure students enter their AP number by April 30.
  - If supporting independent study or homeschooled students, please set up classes in the AP Digital Portfolio and enroll students

# **INITIAL LOGIN FOR AP COORDINATORS**

- If you have not accessed the AP Digital Portfolio as an AP coordinator in a previous year, you must enter an Access Code. Access Codes were distributed to AP Coordinators by the College Board via an e-mail communication in January.
- Go to <u>https://digitalportfolio.collegeboard.org/</u> and log in using your College Board Professional Account username and password.
- You will be redirected to the 'Create Your Professional Account' -> 'Get Access' page for AP Digital Portfolio. Make sure you enter the Access Code you received from the College Board. If you have not received an Access Code, email APCSP@collegeboard.org.

| Create Your Profession                                                                                                    | al Account                                  |                      |                                          |
|----------------------------------------------------------------------------------------------------|---------------------------------------------|----------------------|------------------------------------------|
| 1<br>Your Information                                                                                                    | 2<br>Review Information                     |                      | 3<br>Get Access                          |
| AP Digital Portfolio Enrollment                                                                                                    | Information                                 |                      |                                          |
| Access to the AP Digital Portfolio is restricted to schools<br>organization for which you'd like to request access. If you<br>enter the access code you were sent for this tool. If you h | r profile already indicates where you work, | your organization wi | Il already be selected by default. Next, |
| Provide your access information                                                                                                    | Your access                                 |                      |                                          |
| Professional Organization:                                                                                                    | Organization                                | Position             | Expiration Date                          |
| Sue Landers High School   Access Code:                                                                                                    |                                             |                      | Finished                                 |
| TKLS5Q                                                                                                    |                                             |                      |                                          |
| Enroll Later Add >                                                                                                    | -                                           |                      |                                          |

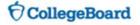

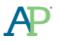

• Once you have successfully entered your Access Code, click on the 'Finished' button. You will be redirected to the AP Digital Portfolio.

| 1                                                                                                    | 2                                                                                                    |                                                                   | 3                                                  |
|----------------------------------------------------------------------------------------------------|----------------------------------------------------------------------------------------------------|-------------------------------------------------------------------|----------------------------------------------------|
| Your Information                                                                                                    | Review Information                                                                                                    | Ge                                                                | t Access                                           |
| P Digital Portfolio Enrollmen                                                                                                    | t Information                                                                                                    |                                                                   |                                                    |
|                                                                                                    |                                                                                                    |                                                                   |                                                    |
| anization for which you'd like to request access. If y                                                                                                    | our profile already indicates where you work, your o                                                                       | organization will already b                                       | e selected by default. Ne                          |
| ganization for which you'd like to request access. If y<br>ter the access code you were sent for this tool. If you                                                                                                    | our profile already indicates where you work, your o                                                                       | organization will already b                                       | e selected by default. Ne                          |
| cess to the AP Digital Portfolio is restricted to schoo<br>ganization for which you'd like to request access. If y<br>ter the access code you were sent for this tool. If you<br>Success!<br>Your access has been added.   | our profile already indicates where you work, your o                                                                       | organization will already b                                       | e selected by default. Ne                          |
| janization for which you'd like to request access. If y<br>ter the access code you were sent for this tool. If you<br>Success!<br>Your access has been added.                                                              | our profile already indicates where you work, your of have not yet received an access code for this tool                   | organization will already b                                       | e selected by default. Ne                          |
| anization for which you'd like to request access. If y<br>ter the access code you were sent for this tool. If you<br>Success!<br>Your access has been added.<br>Provide your access information                            | our profile already indicates where you work, your of<br>have not yet received an access code for this tool                | rganization will already b<br>, please call 877-274-647           | e selected by default. Ne<br>4.                    |
| anization for which you'd like to request access. If y<br>ter the access code you were sent for this tool. If you<br>Success!<br>Your access has been added.<br>Provide your access information                            | our profile already indicates where you work, your of<br>have not yet received an access code for this tool<br>Your access | rganization will already b<br>please call 877-274-647<br>Position | e selected by default. Ne<br>4.<br>Expiration Date |
| anization for which you'd like to request access. If you serve sent for this tool. If you serve sent for this tool. If you success! Your access has been added. Provide your access information Professional Organization: | our profile already indicates where you work, your of<br>have not yet received an access code for this tool                | rganization will already b<br>, please call 877-274-647           | e selected by default. Ne<br>4.                    |

• After you have successfully entered your Access Code, you can access the AP Digital Portfolio directly by going to <a href="https://digitalportfolio.collegeboard.org/">https://digitalportfolio.collegeboard.org/</a>. You can log in using your College Board Professional Account username and password.

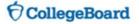

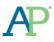

# **MONITORING STUDENT PROGRESS**

- As the coordinator in a school that is offering AP Computer Science Principles, you need to take the following steps to ensure that students are set up to submit performance tasks and take the end-of-course exam. Important: Students must complete the following tasks in the AP Digital Portfolio by April 30 to get their work scored by the College Board:
  - o Indicate intent to take the end-of-course exam
  - Enter their AP number
  - Submit their performance tasks as final by clicking the "Submit final" button
- You should review their status regularly, and you must have an accurate count before ordering exams.
- You can use the AP Digital Portfolio to monitor student progress on submitting their digital artifacts for scoring. To do so, click on AP Computer Science Principles from the home page.

| 🔶 Hom | My Classes - Class Setup                                          | ()<br>HELP |
|-------|-------------------------------------------------------------------|------------|
| Welc  | ome to the Digital Portfolio                                      |            |
|       | rour class by clicking on a link in the list below. 16-17 Classes |            |
| AP    | Computer Science Principles                                       |            |
| AP    | Research                                                          |            |
| AP    | Seminar                                                           |            |

• All of the class sections for your school will be available. Click the '+' to expand the class and see all of the students enrolled.

| Home My Classes ~ | Class Setup                                                                                                    |                     |                     |                     |                  |                                               | ()<br>HELF |
|-------------------|----------------------------------------------------------------------------------------------------|---------------------|---------------------|---------------------|------------------|-----------------------------------------------|------------|
|                   |                                                                                                    |                     |                     |                     |                  |                                               |            |
| AP Computer S     | cience Principle                                                                                                    | s                   |                     |                     |                  |                                               |            |
| Class Summary     | Progress                                                                                                    |                     |                     |                     |                  |                                               |            |
| Progress          |                                                                                                    |                     |                     |                     |                  | uter Science Principle<br>that a unique AP nu |            |
|                   | entered for each st                                                                                                    |                     |                     |                     |                  |                                               |            |
|                   |                                                                                                    |                     |                     |                     | No Draft         | LEGEND<br>Draft In Submitt                    | ed         |
|                   |                                                                                                    |                     | CREATE              |                     | EXP              | LORE                                          |            |
|                   | Name / Status                                                                                                    | IV                  | WR                  | <u>PC</u>           | <u>CA</u>        | WR                                            | Expand     |
|                   | Independent<br>Studiers and<br>Homeschoolers -<br>Csp Coordinator<br>0/2 AP #'s<br>Submitted <b>0</b><br>2/2 Taking Exam | 1 of 1<br>Submitted | 1 of 1<br>Submitted | 0 of 1<br>Submitted | 0 of 1 Submitted | 0 of 1 Submitted                              |            |
|                   | 1st Period - Katie<br>Teacher<br>2/4 AP #'s<br>Submitted<br>4/4 Taking Exam                                              | 4 of 2<br>Submitted | 1 of 2<br>Submitted | 1 of 2<br>Submitted | 1 of 2 Submitted | 1 of 2 Submitted                              | 0          |
|                   | Second Session -<br>Csp Coordinator<br>0/2 AP #s<br>Submitted <b>1</b><br>2/2 Taking Exam                                | 0 of 0<br>Submitted | 0 of 0<br>Submitted | 0 of 0<br>Submitted | 0 of 0 Submitted | 0 of 0 Submitted                              | 0          |

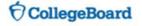

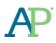

- The Name / Status column will reflect the student's intent to take the end-of-course exam and AP number entry status. At the end of each student row, it will indicate if the student has completed all tasks ('Complete') or needs to perform additional actions ('Incomplete')
  - 1. Students that are in red with 'No Selection' have not indicated their intent to take the exam and have not entered their AP numbers. *Work submitted as final by these students will NOT be sent to College Board for scoring unless exam intent and AP numbers are entered.*
  - 2. Students that are in yellow with 'Needs AP #' have indicated they intend to take the exam but have not entered their AP numbers. *Work submitted as final by these students will NOT be sent to College Board for scoring unless AP numbers are entered.*
  - 3. Students that are in gray with 'Not Taking Exam' have indicated that they do not intend to take the exam. Work submitted as final by these students will NOT be sent to College Board for scoring unless students change their exam intent and enter their AP numbers.
  - 4. Students that are in white and have an AP number below their names have indicated that they intend to take the exam and have entered their AP numbers. *All work submitted as final by these students will be sent to College Board for scoring.*

| Class Summary |   | Progress                                                                                                    |                     |                           |                     |                        |                                                |            |
|---------------|---|----------------------------------------------------------------------------------------------------|---------------------|---------------------------|---------------------|------------------------|------------------------------------------------|------------|
| Progress      |   |                                                                                                    | mission is rea      | ady to be sent            | t to the Colleg     | e Board by ensuring    | uter Science Principl<br>g that a unique AP no |            |
|               |   |                                                                                                    |                     |                           |                     | No Draft               | LEGEND<br>Draft In Comp                        | lete       |
|               |   |                                                                                                    |                     | CREATE                    |                     |                        | LORE                                           |            |
|               |   | Name / Status<br>Independent<br>Studiers and<br>Homeschoolers -<br>Csp Coordinator<br>0/3 AP #s<br>Submitted <b>1</b><br>3/3 Taking Exam | I of 1<br>Submitted | UR<br>1 of 1<br>Submitted | 0 of 1<br>Submitted | CA<br>0 of 1 Submitted | WR<br>0 of 1 Submitted                         | Expand     |
|               |   | 1st Period - Katie<br>Teacher<br>2/4 AP #'s<br>Submitted 1<br>4/4 Taking Exam                                                            | 2 of 2<br>Submitted | 1 of 2<br>Submitted       | 1 of 2<br>Submitted | 1 of 2 Submitted       | 1 of 2 Submitted                               | 8          |
|               | 0 | Lucas, Gloria<br>1 No Selection                                                                                                    | ~                   |                           |                     |                        |                                                | Incomplete |
|               | 2 | Sandoval, Adam<br>Not Taking Exam                                                                                                    | ~                   |                           |                     |                        |                                                | N/A        |
|               | 3 | Schultz, Robyn<br>#20000228                                                                                                    | ~                   |                           |                     | Δ                      |                                                | Incomplete |
|               | 4 | Macaraeg, Darrel<br>❶ Needs AP #                                                                                                    | ~                   | ~                         | ~                   | •                      | *                                              | Complete   |

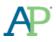

# **SUPPORTING INDEPENDENT STUDY OR HOMESCHOOLED STUDENTS**

• If you are supporting students who will take the AP Computer Science Principles end-of-course exam as an independent or homeschooled student you will need to take additional steps to support these students, including setting up a class section so that they can complete their performance tasks and submit final digital artifacts for the through-course assessment.

## **Create a Class**

• To create a class section, click on Class Setup from the Dashboard.

| Home My Classes v Class Setup                                                 | ()<br>HELP |
|-------------------------------------------------------------------------------|------------|
| Welcome to the Digital Portfolio                                              |            |
| Access your class by clicking on a link in the list below. My 2016-17 Classes |            |
| AP Computer Science Principles                                                |            |
| AP Research                                                                   |            |
| AP Seminar                                                                    |            |

• From the Manage Classes and Rosters page, enter in the name of the class that you would like to add.

| Manage 2016-17 (                  | Classes and Rosters                                                                                       |   |
|-----------------------------------|----------------------------------------------------------------------------------------------------|---|
| Class and Roster Management a     | allows you to add, edit, and delete the AP classes offered at your school.                                |   |
| All classes set up at your school | are listed beneath the AP Class Creation tool. Expand a class to view a roster of students in that class. |   |
| Please note that changes to you   | ur class roster will take a few minutes to update throughout the system.                                  |   |
| AP Class Creation                 |                                                                                                    |   |
| Organization                      |                                                                                                    |   |
| Lake Erie College                 |                                                                                                    | ~ |
| Course                            |                                                                                                    |   |
| Computer Science Principles       |                                                                                                    | ~ |
| Class Period                      |                                                                                                    |   |
| Independent Studiers              | ←                                                                                                    |   |
| Programming Language              |                                                                                                    |   |
|                                   |                                                                                                    |   |
| Select the programming languag    | ge(s) you plan on teaching as part of this class.                                                         |   |
| Select the programming languag    | ge(s) you plan on teaching as part of this class.                                                         |   |

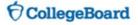

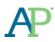

#### January 2018

• Select the programming language(s) that you or the student(s) will be using in your class and click the '+' sign. You can add multiple languages.

| AP Class Creation             |                             |                          |  |           |
|-------------------------------|-----------------------------|--------------------------|--|-----------|
| Orregiantian                  |                             |                          |  |           |
| Organization                  |                             |                          |  |           |
| Lake Erie College             |                             |                          |  | ~         |
| Course                        |                             |                          |  |           |
| Computer Science Principles   |                             |                          |  | ~         |
| Class Period                  |                             |                          |  |           |
| Independent Studiers          |                             |                          |  |           |
| Programming Language          |                             |                          |  |           |
| Select the programming langua | ıge(s) you plan on teaching | g as part of this class. |  |           |
| App Inventor                  | ~                           | + ←                      |  |           |
|                               |                             |                          |  |           |
|                               |                             |                          |  | Add Class |
|                               |                             |                          |  |           |

• Click 'Add Class'. Confirm that the class added shows up in the My Classes view.

| Manage 2016-17 Classes and Rosters                                                                                                    |     |
|----------------------------------------------------------------------------------------------------|-----|
| Class and Roster Management allows you to add, edit, and delete the AP classes offered at your school.                                      |     |
| All classes set up at your school are listed beneath the AP Class Creation tool. Expand a class to view a roster of students in that class. |     |
| Please note that changes to your class roster will take a few minutes to update throughout the system.                                      |     |
| AP Class Creation                                                                                                    |     |
| Organization                                                                                                    |     |
| Lake Erie College                                                                                                    | ~   |
| Course                                                                                                    |     |
| Computer Science Principles                                                                                                    | ~   |
| Class Period                                                                                                    |     |
| Independent Studiers                                                                                                    |     |
| Programming Language                                                                                                    |     |
| Select the programming language(s) you plan on teaching as part of this class.                                                              |     |
| App Inventor                                                                                                    |     |
| Add Cit                                                                                                    | 855 |

• Add additional classes as needed.

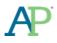

• If you have students in your course that primarily attend a different school (e.g., other local school, online school, home school), you can provide them with a Join Code. The Join Code will allow students to enroll into your classroom directly, regardless of what school they attend. The Join Code will be visible in the 'My Classes' section below the class.

| Class and Roster Management allows you to add, edit, and delete the AP classes of<br>All classes set up at your school are listed beneath the AP Class Creation tool. Expa | 5.        |
|----------------------------------------------------------------------------------------------------|-----------|
| Please note that changes to your class roster will take a few minutes to update throu                                                                                      |           |
|                                                                                                    |           |
| AP Class Creation                                                                                                    |           |
| Organization                                                                                                    |           |
| Chantilly High School                                                                                                    | ~         |
| Course                                                                                                    |           |
| Select Course                                                                                                    | ~         |
| Class Period                                                                                                    |           |
| e.g. 4th Period                                                                                                    |           |
|                                                                                                    |           |
|                                                                                                    | Add Class |
|                                                                                                    |           |
|                                                                                                    |           |
| My 2017-18 Classes                                                                                                    |           |
| Export Roster                                                                                                    |           |
|                                                                                                    | +         |

• You can return to the AP Digital Portfolio home page by clicking on 'Home' in the top navigation menu.

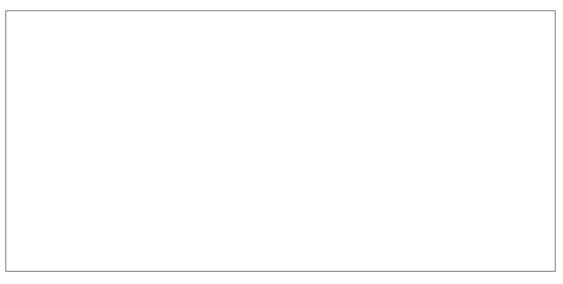

# AD<sup>.</sup> Add or Modify Classes

• If you need to add or modify classes after you have initially set up one or more classes, click on the 'Class Setup' link located in the top menu bar. You will be sent back to the 'Manage Classes and Roster' page where you can edit, add, or delete classes.

| Home My Classes v Class Setup                                                    | ()<br>HELP |
|----------------------------------------------------------------------------------|------------|
| Welcome to the Digital Portfolio                                                 |            |
| Access your class by clicking on a link in the list below.<br>My 2016-17 Classes |            |
| A <sup>D</sup> Computer Science Principles                                       |            |
| A <sup>p</sup> Research                                                          |            |
| AP Seminar                                                                       |            |

## **Confirm Student Enrollments**

• Once you have created a class and students have requested enrollment, you will need to confirm their enrollment. Click on the 'Class Setup' link in the top menu bar.

| Home My Classes - Class Setup                                                 | ()<br>HELP |
|-------------------------------------------------------------------------------|------------|
| Welcome to the Digital Portfolio                                              |            |
| Access your class by clicking on a link in the list below. My 2016-17 Classes |            |
| AP Computer Science Principles                                                |            |
| AP Research                                                                   |            |
| AP Seminar                                                                    |            |

• Scroll down to the class you created and click on the '+' button. A roster of students will be visible. Then click on the 'Confirm' button to confirm student enrollment. Once you confirm, that student will be able to access the digital portfolio. If you drop a student, they will be able to request enrollment in a different section.

| Coordinator, Csp - Primary Teacher | Confirmed       |
|------------------------------------|-----------------|
|                                    |                 |
| 2 Students Enrolled                | Status          |
| Cabrera, Rebecca                   | Confirmed 🥜     |
| Smith, Susie                       | Confirm<br>Drop |
| Washington, Sean                   | Confirmed 🥒     |

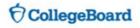

# AP Instruct Students to Enroll in Your Classes

- Direct students to <u>digitalportfolio.collegeboard.org</u> and have them log in using their College Board student account and password.
  - Students may have an existing account if they took an AP Capstone or AP with WE Service course in a prior year, viewed AP<sup>®</sup> scores, or registered for SAT<sup>®</sup> online.
  - Students can create a new account or request a password reset if needed.

| SAT | AP                                                 | College Planning                                                              | College Search | Professional Development                                                                                                    | Store                           | More 🗸                   | CollegeBoard                                                                                                    |  |
|-----|----------------------------------------------------|-------------------------------------------------------------------------------|----------------|----------------------------------------------------------------------------------------------------|---------------------------------|--------------------------|----------------------------------------------------------------------------------------------------|--|
| 2   | )<br>Colle                                         | geBoard                                                                       |                |                                                                                                    |                                 | _                        | Help                                                                                                    |  |
| V   | Velo                                               | come                                                                          |                |                                                                                                    |                                 |                          | Other Tools<br>Welcome to the College Board<br>Visit our Student information                                               |  |
|     | Sign                                               |                                                                               |                | Don't Have An Acce<br>Sign-Up.<br>Create your account today, and g                                                                                                    |                                 | h                        | page to get more information<br>about our tests, find colleges,<br>learn about financial aid, and<br>get application help. |  |
|     |                                                    | member me                                                                     | Sign in        | Register for the SAT     Get AP scores     Manage your college list onlin     Register for the CLEP exams                                                                                                    |                                 |                          | udent does                                                                                                    |  |
|     | Self-se<br>stude                                   | rvice features if a<br>nt has forgotten<br>ame or password                    | If a stur      | Complete CSS/Financial Ad     Use the Net Price Calculator     Get email reminders                                                                                                    | Sign Up                         | existi                   | nave an<br>ng account                                                                                                    |  |
| (   | Usern<br>Passw<br>Rei<br>Forgo<br>Self-se<br>stude | ame<br>vord<br>t Username? Forgot P<br>nice features if a<br>nt has forgotten | assword?       | Sign-Up.<br>Create your account today, and g<br>the following:<br>• Register for the SAT<br>• Get AP scores<br>• Manage your college list onlin<br>• Register for the CLEP exams<br>• Complete CSS/Financial Aid<br>• Use the Net Price Calculator<br>• Get email reminders<br>dent has an | et started wit<br>ne<br>PROFILE | If a st<br>not<br>existi | aboit our tests, find colleges,<br>learn about financial aid, and<br>get application help.<br>udent does<br>have an        |  |

- Students who are new to the AP Digital Portfolio may be prompted to provide additional information.
- Students will be prompted to add a class by clicking the 'Add Classes' button.

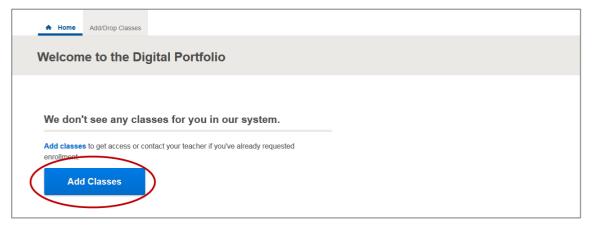

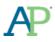

 Students will be redirected to the 'Manage My Classes' page and see a complete list of AP Computer Science Principles classes being offered at their school. They should request enrollment in the appropriate AP Computer Science Principles class.

| Add/Drop Classes                                                                                                    | ()<br>HELP            |
|----------------------------------------------------------------------------------------------------|-----------------------|
| My AP Classes                                                                                                    |                       |
| Manage My 2017-18 AP Classes                                                                                                    | Enroll with Join Code |
| All AP classes available at your school are listed below. If you don't see any classes, please check with your school.                                                                                                    |                       |
| <ul> <li>Click "Confirm" or "Drop" to verify the courses your school has indicated you are taking.</li> <li>Click "Enroll" for any other AP classes you are currently taking.</li> <li>Click the Pencil icon to adjust your status once you've been confirmed.</li> </ul> |                       |
| My 2017-18 Classes                                                                                                    |                       |
| You or your school did not indicate that you are taking any AP classes.                                                                                                    |                       |
| Available 2017-18 Classes at CHANTILLY HIGH SCHOOL                                                                                                    |                       |
| Computer Science Principles - Sally Jones - 1st Period                                                                                                    | Enroll                |
|                                                                                                    |                       |
|                                                                                                    |                       |

- Upon clicking 'Enroll' the student will see that enrollment has been requested.
  - Students will **not** be able to access the AP Digital Portfolio content until you have confirmed their enrollment.

| Home Add/Drop Classes                                                                                                    | (?)<br>HELP           |
|----------------------------------------------------------------------------------------------------|-----------------------|
| My AP Classes                                                                                                    |                       |
| Manage My 2017-18 AP Classes                                                                                                    | Enroll with Join Code |
| All AP classes available at your school are listed below. If you don't see any classes, please check with your school.                                                                                                    |                       |
| <ul> <li>Click "Confirm" or "Drop" to verify the courses your school has indicated you are taking.</li> <li>Click "Enroll" for any other AP classes you are currently taking.</li> <li>Click the Pencil icon to adjust your status once you've been confirmed.</li> </ul> |                       |
| My 2017-18 Classes                                                                                                    |                       |
| Computer Science Principles - Sally Jones - 1st Period                                                                                                    | Enrollment Requested  |
| Available 2017-18 Classes at CHANTILLY HIGH SCHOOL<br>There are no available AP classes at your school.                                                                                                    |                       |

### **Students Enrolling from a Different School**

- If you have students in your course that primarily attend a different school (e.g., other local school, online school, home school), they enroll with a Join Code.
- Direct students to <u>digitalportfolio.collegeboard.org</u> and have them log in using their College Board student account and password.

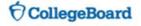

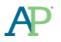

• Students will be prompted to add a class by clicking the 'Add Classes' button.

| Add/Drop Classes                                                                                                    |   |
|----------------------------------------------------------------------------------------------------|---|
| Welcome to the Digital Portfolio                                                                                                    |   |
| We don't see any classes for you in our system.<br>Add classes to get access or contact your teacher if you've already requested<br>enrollment<br>Add Classes | - |

• Students will be redirected to the 'Manage My Classes' page. From there, they can click on the 'Enroll with Join Code' button at the top right of the page.

| Home Add/Drop Classes                                                                                                    | ()<br>HELP     |
|----------------------------------------------------------------------------------------------------|----------------|
| My AP Classes                                                                                                    |                |
|                                                                                                    | with Join Code |
| <ul> <li>All AP classes available at your school are listed below. If you don't see any classes, please check with your school.</li> <li>Click "Confirm" or "Drop" to verify the courses your school has indicated you are taking.</li> <li>Click "Enroll" for any other AP classes you are currently taking.</li> <li>Click the Pencil icon to adjust your status once you've been confirmed.</li> </ul> |                |
| My 2017-18 Classes                                                                                                    |                |
| You or your school did not indicate that you are taking any AP classes.                                                                                                    |                |
| Available 2017-18 Classes at CHANTILLY HIGH SCHOOL                                                                                                    |                |
| Computer Science Principles - Sally Jones - 1st Period                                                                                                    | Enroll         |
|                                                                                                    |                |

• Students should enter the Join Code that you have provided and click the 'Submit' button.

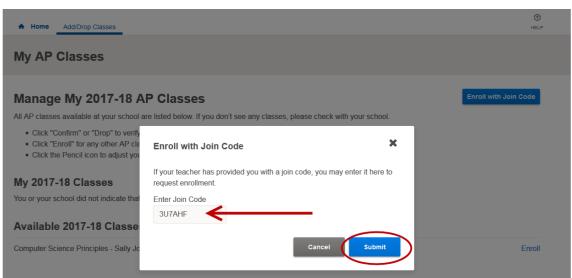

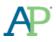

• Students should then confirm that the Join Code is for the correct section and click the 'Submit' button again.

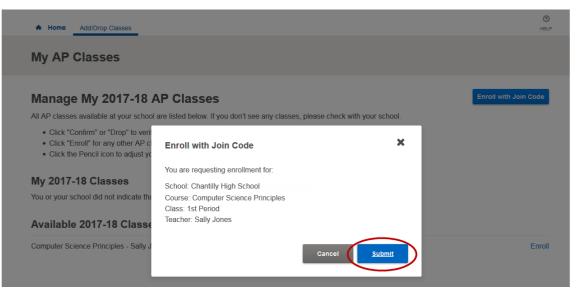

- Upon clicking 'Submit' the student will see that enrollment has been requested.
  - Students will **not** be able to access the AP Digital Portfolio content until you have confirmed their enrollment.

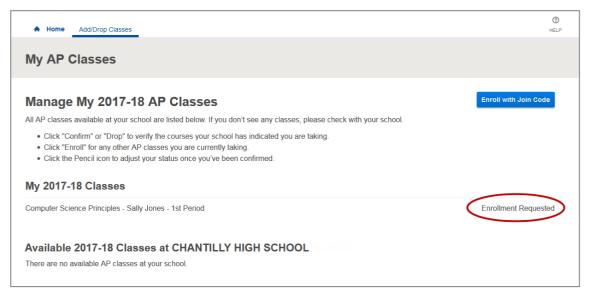

### **Instruct Students to Use AP CSP Written Response Templates**

- It is highly recommended that students use the Written Response Template for both performance tasks as it will facilitate accurate scoring of their work.
  - Create Applications from Ideas Performance Tasks: This template was developed to help ensure students provide a response to all the requirements in the Create Performance Task in an organized and properly labeled manner. The template for this task should be used for sections 2a, 2b, 2c, and 2d.
  - Explore Impact of Computing Innovations Performance Task: This template was developed to help ensure students provide a response to all the requirements in the Explore Performance Task in an organized and properly labeled manner. The template for this task should be used for sections 2a, 2b, 2c, 2d, and 2e.

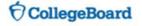

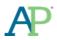

• To access the Written Response templates, students should go to the Written Responses page for the Performance Task they are working on. Then, they should scroll down to the 'Download Template for Written Responses' section

### **Instruct Students on Performance Tasks Collaboration Policies**

- Students are not allowed to collaborate at all on any portion of the Explore performance task, or on the written response or video for the Create performance task.
- On the AP Digital Portfolio, students will be prompted to attest to the following before they submit their performance tasks as final:
  - That they've have read the <u>Assessment Overview and Performance Task Directions for Students</u> document. As an AP Coordinator, you will need to share this document with the students. https://apcentral.collegeboard.org/pdf/ap-csp-student-task-directions.pdf?course=ap-computer-science-principles
  - That they did not collaborate on the written response or video for Create performance task
  - o That they did not collaborate on any portion of the Explore performance task

#### Instruct Students to Indicate their Intent to Take the AP End-of-Course Exam

- Starting in January, students will be prompted in the AP Digital Portfolio to indicate whether or not they intend to take the end-of-course exam. Students must provide a response by **April 30**.
- Students can indicate their intent-to-take the end-of-course exam by navigating to the Overview page.

| Class Summary | Overview                                                                                    |
|---------------|---------------------------------------------------------------------------------------------|
| Overview      | Are you taking the AP Computer Science Principles end-of-course exam in May?                |
| Create        | You must indicate whether you are taking the end-of-course exam by April 30.                |
| Explore       | Yes No                                                                                      |
|               | Enter Your 2017 AP Number 🖲                                                                 |
|               | You must indicate that you are taking the end-of-course exam before entering your AP number |
|               | (a) Save                                                                                    |

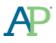

• Once they indicate their intent, they are able to edit their decision by clicking on the pencil icon.

| A Home My Classes - Ad     | ld/Drop Classes                                                                                                    | (?)<br>HELP |
|----------------------------|----------------------------------------------------------------------------------------------------|-------------|
| AP Computer Scients Period | ence Principles                                                                                                    |             |
| Class Summary              | Overview                                                                                                    |             |
| Overview                   | You are taking the AP Computer Science Principles end-of-course exam                                                                                                    |             |
| Create                     | You will need to enter your AP number upon receipt of your AP Student Pack. You must also submit all                                                                                                    |             |
| Explore                    | performance tasks as final. Failure to enter your AP number or submit tasks as final will result in your performance tasks not being scored by the College Board.                                                 |             |
|                            | Enter Your 2017 AP Number \rm 0                                                                                                    |             |
|                            | Save                                                                                                    |             |
|                            | Permission to Reuse Written Performance Task Materials                                                                                                    |             |
|                            | Unless I check the box below, I grant the College Board the unlimited right to use, reproduce, and publish<br>my written through-course performance tasks for educational research and instructional purposes. My |             |

• This process does not take the place of AP Exam ordering. An order for the end-of-course exam must still be placed as part of the AP Exam ordering process. Please ensure that there is alignment between student indicator to take end-of-course exam and exams ordered.

#### Instruct Students to Enter Their AP Numbers into the Digital Portfolio

- Students who are taking the end-of-course exam will receive AP Student Packs in early April. Each Student Pack contains a unique AP number that students should use for all AP exams that they take in a given school year.
- Starting on April 1, students can enter in their AP number by logging in to the AP Digital Portfolio and navigating to the 'Overview' page.

| A Home My Classes ∨     | Add/Drop Classes                                                                                                    | (?)<br>HELP |
|-------------------------|----------------------------------------------------------------------------------------------------|-------------|
| AP Computer             | Science Principles                                                                                                    |             |
| Class Summary           | Overview                                                                                                    |             |
| Overview Create Explore | You are taking the AP Computer Science Principles end-of-course exam ✓<br>You will need to enter your AP number upon receipt of your AP Student Pack. You must also submit all<br>performance tasks as final. Failure to enter your AP number or submit tasks as final will result in your<br>performance tasks not being scored by the College Board.<br>Enter Your 2017 AP Number ●<br>Save<br>Permission to Reuse Written Performance Task Materials<br>Unless I check the box below, I grant the College Board the unlimited right to use, reproduce, and publish<br>my written through-course performance tasks for educational research and instructional purposes. My | -           |

- Students must enter an AP number into the Digital Portfolio in order for their work to be sent to the College Board for scoring. All performance tasks that a student has submitted as final will automatically be sent to the College Board on April 30, as long as an AP number is associated with the Digital Portfolio account.
- Students should take extra care when entering in their AP number. AP numbers that are incorrectly entered may result in delayed score reporting.

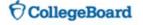

- Students should never use an AP number from a prior year, and students should never share their AP number with another student.
- Once an AP number has been entered, it can be changed to a different number if the existing number is found to be incorrect. The existing AP number cannot be removed without being replaced by a different, valid, AP number.

## **Instruct Students to Give Their Permission to Reuse Written Performance Materials**

- Students also have the opportunity to indicate whether they give the College Board permission to reuse their work for educational research and instructional purposes. This does not impact the students' score.
- This permission only covers items submitted via the AP Digital Portfolio.
- Students can indicate their permission by logging in to the AP Digital Portfolio and navigating to the Overview page.

| A Home My Classes ~     | Add/Drop Classes                                                                                                    | H |
|-------------------------|----------------------------------------------------------------------------------------------------|---|
| AP Computer S           | cience Principles                                                                                                    |   |
| Class Summary           | Overview                                                                                                    |   |
| Overview Create Explore | You are taking the AP Computer Science Principles end-of-course exam<br>You will need to enter your AP number upon receipt of your AP Student Pack. You must also submit all<br>performance tasks as final. Failure to enter your AP number or submit tasks as final will result in your<br>performance tasks not being scored by the College Board.<br>Enter Your 2017 AP Number<br>Save                                                                                                    |   |
|                         | <ul> <li>Permission to Reuse Written Performance Task Materials</li> <li>Unless I check the box below, I grant the College Board the unlimited right to use, reproduce, and publish my written through-course performance tasks for educational research and instructional purposes. My name and the name of my school will not be used in any way in connection with my written work. I understand that I am free to select "No" with no effect on my score or its reporting.</li> <li>No, I do not grant the College Board these rights.</li> </ul> |   |

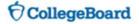